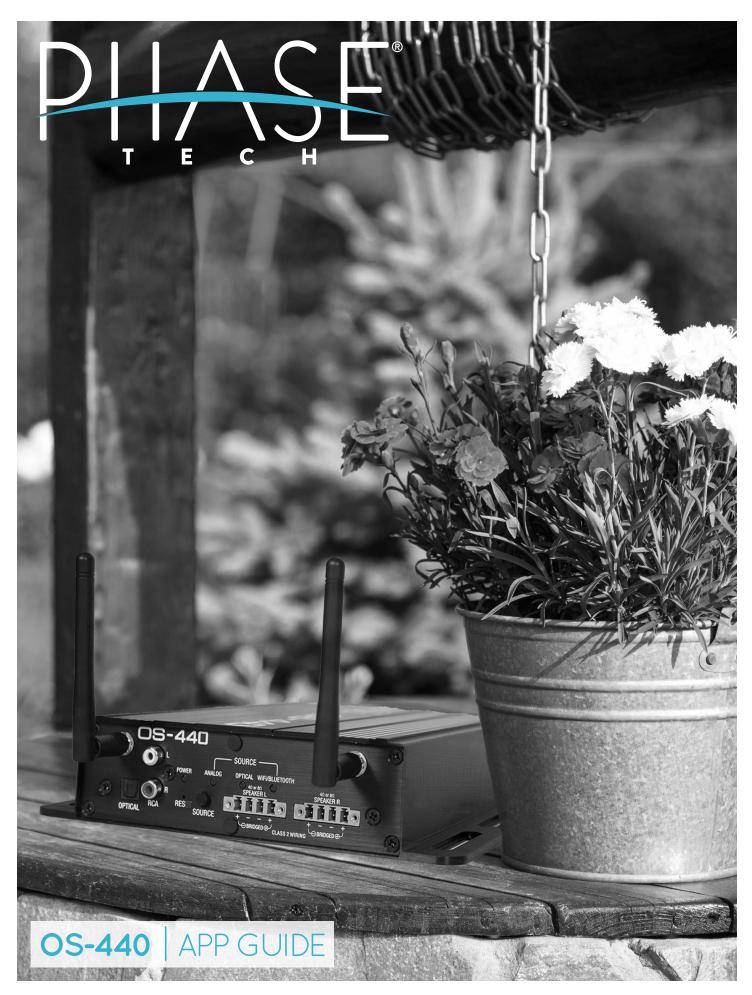

# OS-440 | APP GUIDE

#### Notes:

The 'MSE OS-App' can be downloaded for free on your Android and iOS mobile devices. Search 'MSE OS-App' in the Google Play Store (Android) and iTunes App store (iOS).

Volume control of the OS-440 is intended to be through the 'MSE-OS-App'.

### Section 1: MSE OS-App with OS-440 Connected to WiFi Network

1. Please reference the OS-440 Setup Guide for setup instructions. Once your OS-440 is set up on a WiFi network, you are ready to use the 'MSE OS-App' or any of the other Chrome Cast enabled streaming services with your mobile device connected to the same WiFi network.

2. When you first open the 'MSE OS-App', the main screen called 'My Devices' will be blank. To add your OS-440 amplifier that is connected to a WiFi network tap 'NEW GROUP' on the bottom of the page. Select the amp and tap 'NEXT'.

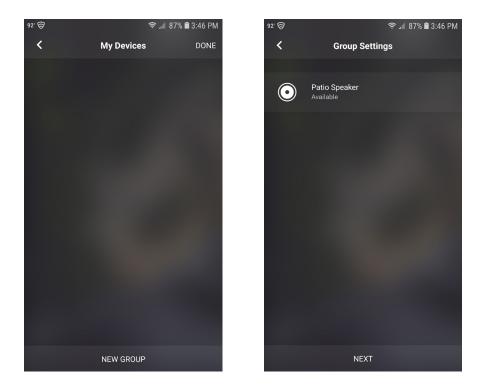

3. Your OS-440 will now be shown on the 'My Devices' screen. Tapping the 'EDIT' button in the top right corner opens access to the 'EQ SETTINGS' ('EQ' button), 'Device Settings' (Gear symbol button), and an option to remove the OS-440 amp being controlled (Notepad symbol and Trashcan symbol to confirm).

4. The 'Device Settings' screen is where you can set the output to either 4 Channel or Bridged. 4 Channel is the default setting and is intended for a 4 ohm load where Bridged is for 8 ohm.

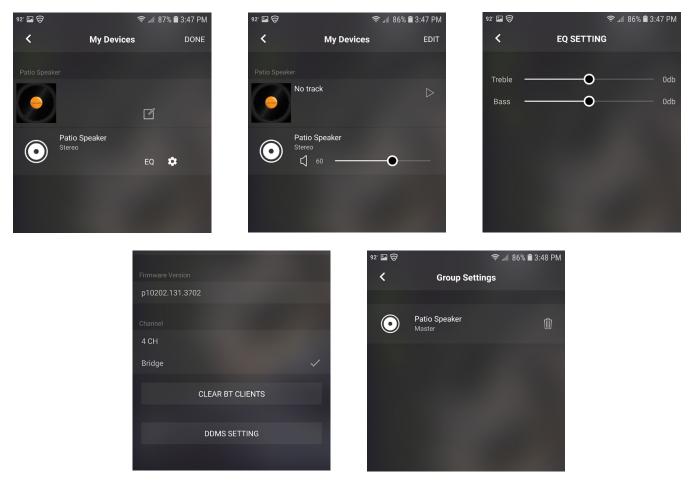

5. Tap 'DONE' in the top right corner when you are through making changes.

6. Use the slider bar or the buttons on your mobile device while on the 'My Devices' screen to raise and lower the volume.

7. Now tap the record or album cover image. This brings you to the 'Library' screen where you have access to audio files local to your mobile device or are able to remotely change the input source.

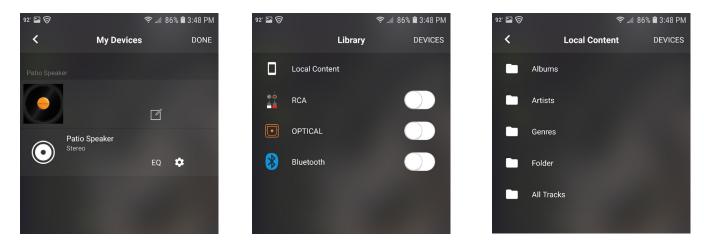

#### Section 2: MSE OS-App with Multiple OS-440s Connected to WiFi Network

1. Please reference the OS-440 Setup Guide for setup WiFi network setup instructions.

2. With multiple OS-440 amplifiers setup on a WiFi network, the 'MSE OS-App' can be used to setup groups as well as zones that can be controlled using the app.

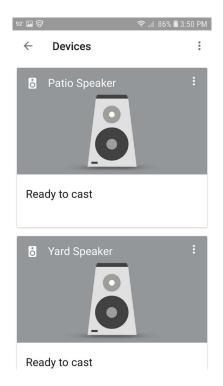

3. To control a group of OS-440s using the 'MSE OS-App' tap the 'NEW GROUP' button and select each of the OS-440s that you want to be in the group and tap 'NEXT'.

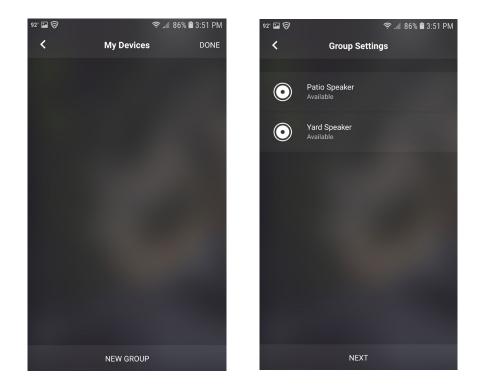

4. Adjust the settings for each of the OS-440 amps in the group; change the EQ, set to Bridged, etc. When ready, tap 'DONE' and then tap the record or album cover to access audio files local to your mobile device or to change source input.

5. When setup as a group, volume can be controlled as a group using the top slider bar or mobile device volume buttons. Volume of each OS-440 can be changed using the slider bar next to each amp in the group.

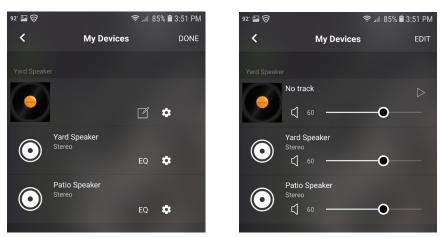

6. Zones of OS-440s can get setup by adding each amp separately. Follow the same steps as before, just select the amps in each zone under 'NEW GROUP'.

7. Settings, volume, and audio file can be set separately for each zone.

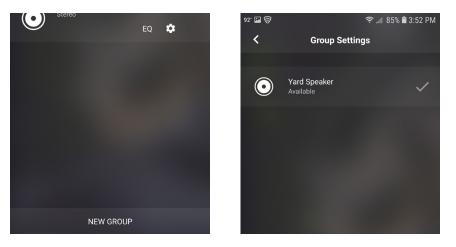

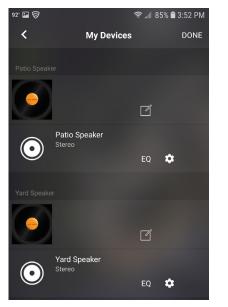

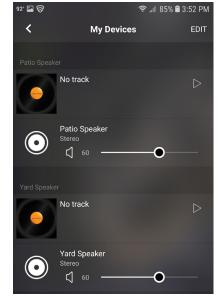

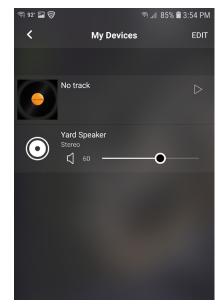

## Section 3: MSE OS-App with OS-440s in WiFi Direct

Note: The OS-440 is not connected to the Internet in WiFi Direct mode. Your mobile device connected to the OS-440 WiFi Direct network, your mobile device will not have access to the internet.

1. Please reference the OS-440 Setup Guide for instructions. Once your OS-440 is set up in WiFi Direct mode, you are ready to use the 'MSE-OS-App' on your mobile device connected to your OS-440 WiFi Direct.

2. The 'MSE OS-App' functions the same in Wi-Fi Direct mode as it does with the OS-440 connected to a WiFi network. There is no internet access while setup in WiFi Direct.

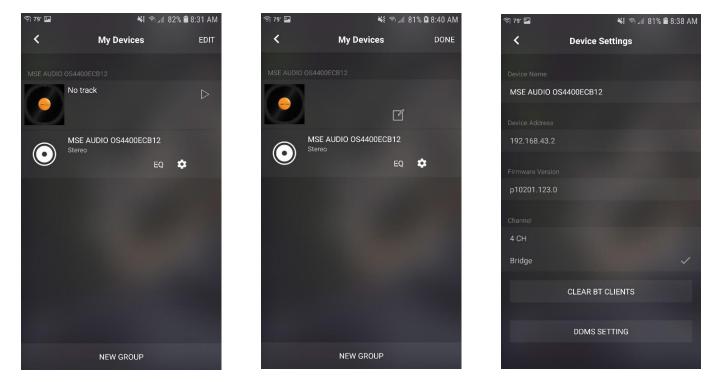

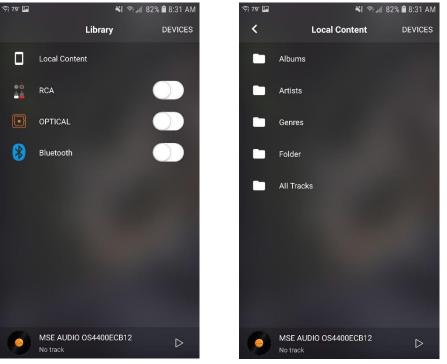

#### Section 4: MSE OS-App with multiple OS-440s in WiFi Direct as Master/Slave

1. Connect to each slave OS-440 amplifier in Wi-Fi Direct mode (refer to OS-440 Setup Guide).

2. On the 'My Devices' screen select 'EDIT' and then select the gear symbol to enter Device Settings.

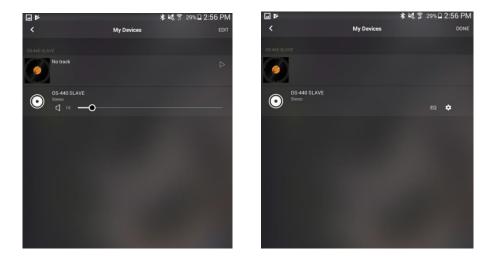

3. At the bottom of the Device Settings page, press the 'DDMS SETTING' button and then press the 'PAIR' button. After a moment, the Slave OS-440 amplifier's WiFi LED will blink green. This means the Slave OS-440 amp is ready. Repeat for additional OS-440 slave amplifiers (up to 8).

|                  | *                | 💐 🗊 29% 🖬 2:56 PM |                      |                          | 🗱 💐 🖀 29% 🖬 2:57 PM                                    |
|------------------|------------------|-------------------|----------------------|--------------------------|--------------------------------------------------------|
| <                | Device Settings  |                   | <                    | DDMS S                   | SSID                                                   |
|                  |                  |                   |                      |                          |                                                        |
| Device Name      |                  |                   | 1 Company all day in |                          |                                                        |
| OS-440 SLAVE     |                  |                   | the device that you  | want to set as master to | as slave and click PAIR. Then connect<br>o click share |
| Device Address   |                  |                   | A Mark for the short |                          | and the division of a division of the                  |
| 192.168.43.2     |                  |                   | the master device    | for grouping             | turn into direct mode, then connecting                 |
|                  |                  |                   |                      | HARE                     | PAIR                                                   |
| Firmware Version |                  |                   | 5                    | TARE                     |                                                        |
| p3733.122.3701   |                  |                   |                      |                          |                                                        |
| 1976-Days        |                  |                   |                      |                          |                                                        |
| Channel          |                  |                   |                      |                          |                                                        |
| 4 CH             |                  | ~                 |                      |                          |                                                        |
| Bridge           |                  |                   |                      |                          |                                                        |
|                  |                  |                   |                      |                          |                                                        |
|                  | CLEAR BT CLIENTS |                   |                      |                          |                                                        |
|                  |                  |                   |                      |                          |                                                        |
|                  | DDMS SETTING     |                   |                      |                          |                                                        |
|                  |                  |                   |                      |                          |                                                        |
|                  |                  |                   |                      |                          |                                                        |

4. Now connect to the OS-440 amplifier being used as the Master and connect to it in Wi-Fi Direct mode.

5. Using the MSE OS App, repeat Step 2.

6. At the bottomof the Device Settings page, press the 'DDMS SETTING' button and then press the 'SHARE' button.

7. It may take a few moments for the OS-440 amplifiers to connect using the Master OS-440's WiFi Direct signal. Once connected, all the amps will have a solid purple WiFi LED.

8. Reconnect to the Master OS-440 amplifier in WiFi Direct mode and the Slave OS-440 amplifier will be visible in the MSE OS App.

9. Press 'EDIT' on the My Devices page, select the Master OS-440 amp, and then press the + symbol next to the Slave OS-440 amp.

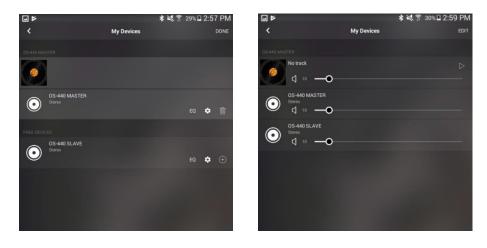

10. Press the 'DONE' button and you are now ready to play audio to both OS-440 amplifiers connected in Master/Slave mode.